# **ZOTERO installation et configuration**

# **Pour Windows (Mac au verso)**

### **Installation**

**Redémarrer votre ordinateur. Ne pas ouvrir Word. Avoir un navigateur à jour.**

Aller à l'adresse https://[www.zotero.org/download](http://www.zotero.org/download) 1. Installer l'application Zotero 6.

2. Installer le connecteur Zotero via votre navigateur Web (*Firefox, Chrome, Edge).*

3. Suivre les étapes pour installer l'extension :

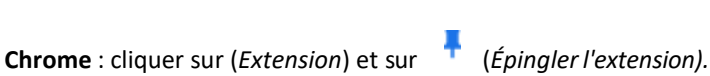

**Firefox** : cliquer sur le menu  $\equiv$  du navigateur, puis sur *Extension et thèmes* et assurez-vous que le module est activé.

4. Une fois installé, le connecteur apparaîtra dans la barre d'outils du navigateur sous laforme  $z_{\text{o}u}$ 

### **Configurations recommandées**

#### **1. Sauvegarder dans l'infonuage de Zotero.**

Facultatif mais recommandé si vous souhaitez créer des groupes pour partager vos références ; accéder à votre bibliothèque depuis un autre poste équipé du logiciel Zotero ; retrouver vos références en ligne sur www.zotero.org).

Dans Zotero, sous *Edition > Préférences > Synchronisation,* cliquer sur «**Créer un compte**» et compléter le formulaire d'inscription.

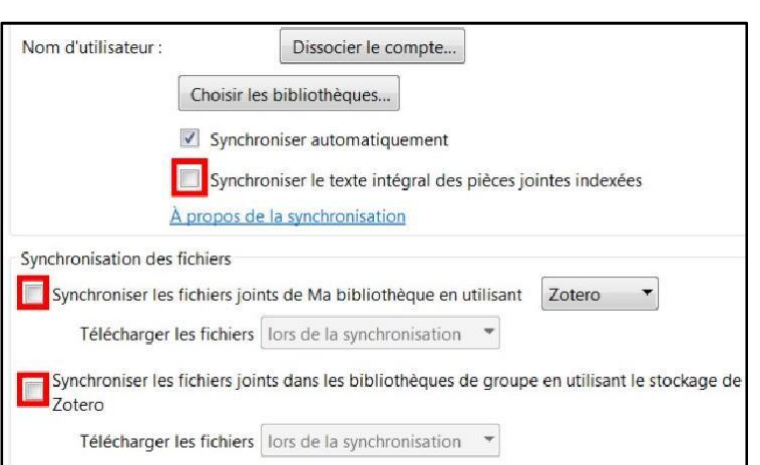

Valider le courriel de confirmation. Revenir dans Zotero sous *Edition > Préférences > Synchronisation* pour inscrire votre nom d'utilisateur et votre mot de passe et cliquer sur le bouton **Régler la synchronisation**.

NB : Pour ne pas dépasser les 300 Mo d'infonuage gratuit, il est fortement recommandé de **décocher** :

- L'option *Synchroniser le texte intégral des piècesjointes indexées*.
- Les deux options dans *Synchronisation des fichiers.*

2. Si l'onglet Zotero ne s'est pas installé dans Word ou LibreOffice : Préférences > Citer > Traitement de *texte > Installer le module Word ou LibreOffice.*

Pour recevoir une aide supplémentaire pour l'installation ou bénéficier de plus d'informations sur Zotero : *contacter [burichter-formation@umontpellier.fr](mailto:burichter-formation@umontpellier.fr)*

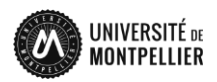

Zotero\_Install\_V6 20220914

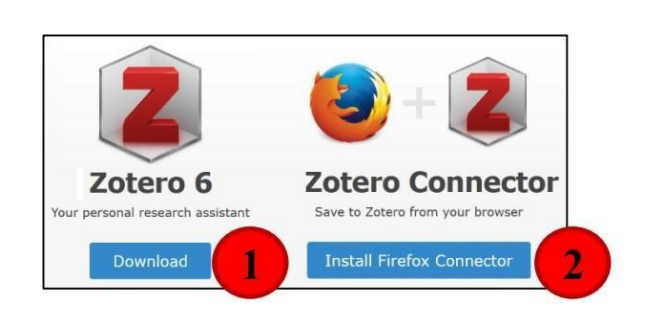

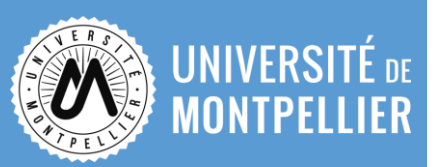

## **ZOTERO installation et configuration**

## **Pour Mac**

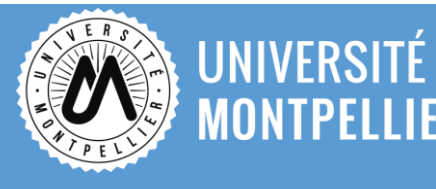

**Zotero Connector** Save to Zotero from your browse **Install Firefox Connector** 

#### **Installation**

**Redémarrer votre ordinateur. Ne pas ouvrir Word. Avoir un navigateur à jour.** Aller à l'adresse http[s://w](http://www.zotero.org/download)w[w.zotero.org/download](http://www.zotero.org/download)

1. Installer l'application Zotero 6.

2. Installer le connecteur Zotero pour les navigateurs Web suivants : Firefox, Chrome, Edge en cliquant sur *Zotero Connectors for other browsers.*

**Attention** : Zotero ne fonctionne pas avec Safari ni Page !

Zotero 6

3. Suivre les étapes pour installer l'extension :

**Chrome** : cliquer sur (*Extension*) et sur (*Épingler l'extension).*

**Firefox** : cliquer sur le menu  $\equiv$  du navigateur, puis sur *Extension et thèmes* et assurez-vous que le module est activé.

3. Ouvrir le fichier .dmg que vous avez téléchargé puis suivre les instructions d'installation.

4. Déposer ensuite Zotero dans le dossier « Applications » depuis lequel vous pouvez ouvrir le logiciel.

5. Une fois installé, le connecteur apparaîtra dans la barre d'outils du navigateur sousla forme  $2$  ou  $\Box$ 

#### **Configurations recommandées**

**1. Sauvegarder dans l'infonuage de Zotero.**

Facultatif mais recommandé si vous souhaitez créer des groupes pour partager vos références, accéder à votre bibliothèque depuis un autre poste équipé du logiciel Zotero, retrouver vos références en ligne sur www.zotero.org).

Dans Zotero, sous *Edition > Préférences > Synchronisation,* cliquer sur « **Créer un compte** » et compléter le formulaire d'inscription.

Valider le courriel de confirmation. Revenir dans Zotero sous *Edition > Préférences > Synchronisation* pour inscrire votre nom d'utilisateur et votre mot de passe et cliquer sur le bouton **Régler la synchronisation**.

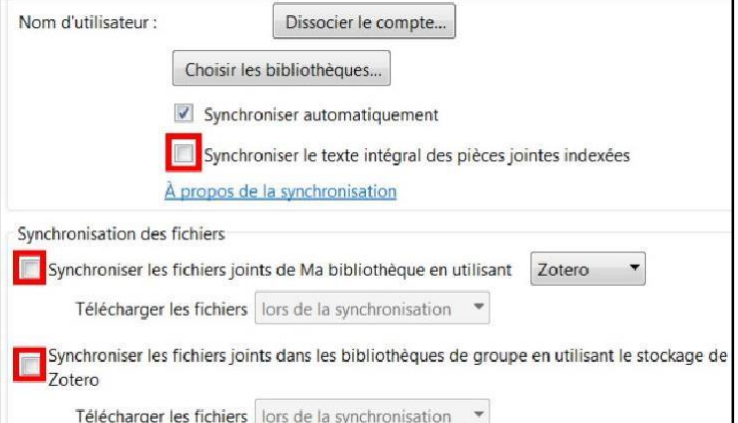

NB : Pour ne pas dépasser les 300 Mo d'infonuage gratuit, il est fortement recommandé de **décocher** :

• L'option *Synchroniser le texte intégral des pièces jointes indexées*.

• Les deux options dans *Synchronisation desfichiers.*

2. Si l'onglet Zotero ne s'est pas installé dans Word ou LibreOffice : Préférences > Citer > Traitement de *texte > Installer le module Word ou LibreOffice.*

Pour recevoir une aide supplémentaire pour l'installation ou bénéficier de plus d'informations sur Zotero :

Zotero\_Install\_V6 20220914

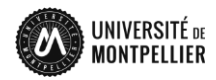